## PRINCETON

#### EZ-CATCHU-BO1

## 4K60p パススルー対応キャプチャー&ストリーミング製品

## **映像著作権上のご注意**

本製を使用して作成した映像および音声内で使用した素材データの著作権はそ れぞれのデータの著作権を有する個人または企業にあります。 権利保有者の許可なく無断で公衆や第三者に対して視聴させる行為、または複 製の配布やインターネットでの共有をおこなう行為は著作権法違反となり、厳 。しく罰せられますのでご注意ください

## **本製品の特長**

- 4K60Hz のソースに対応し、パススルー出力に対応 USB マスストレージへの録画や PC 経由での配信に対応 (。へダウンコンバートされます fps60 p1080 録画および配信には最大(
- パススルー出力対応なので、ゲームなど遅延なくプレーしながら録画配信 が可能
- Android / iPhone の画面の録画や配信が可能
- Windows / Mac の UVC として接続可能なので、動画は一般的な動画 |配信アプリ/ TV 会議アプリで使える|
- マイク入力端子を搭載し録画/配信時の動画音声ミキシングが可能

お買い上げのパッケージに次のものが同梱されていない場合は、販売店までご連絡く 。ださい

## **同梱品**

本製品のパッケージの内容は、次のとおりです。

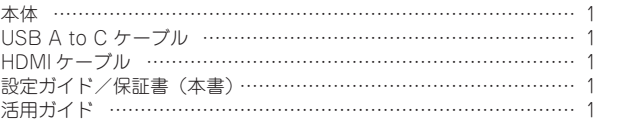

本製品を使用中に発生したデータやプログラムの消失、または破損についての保証はい っかねます。定期的にバックアップを取るなどの対策を予め行ってください。 バック、破損したときなど、故障などが発生してデータが消失、誤った使い方をしたり アップがあれば被害を最小限に抑えることができます。バックアップの作成を怠ったた めに、データを消失、破損した場合、弊社はその責任を負いかねますので予めご了承く 。ださい

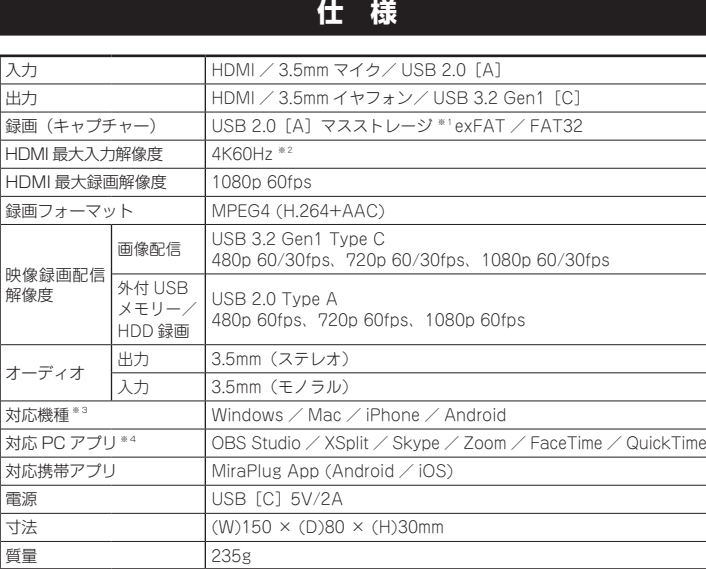

※1:ストレージは最大2TBまでの容量でシングルバーティションのみ対応です。FAT32では、録画ファイルの最大容 量は4GBなります。

※2:HDRには対応しておりません。

。<br>※3:Androidの映像投影にはMiraPlugアプリのインストールが必要になります。また、対応機種としてスマホの iPhoneおよびAndroidはMiraPlugアプリをからの本製品の設定および,スマホの映像をPCで録画配信となります。<br>※4:FaceTimeなどUVCの映像フォーマットがH.264に対応していないアプリでは「互換モード」は使用できません。<br>また、スマートフォンの映像を録画配信可能なアプリは OBS StudioとXSplitのみです。

その表示と図記号の意味は次のようになっています。内容をよくご理解の上、本文をお読 。みください

本製品はパソコンなどの一般的なOA 機器に使用することを目的に設計·製造  $\circledcirc$ されています。 ・<br>。<br>命に直接関わる場所や医療機器、輸送機器などの高い信頼性が要求される用途や目的には 。使用しないでください

ご使用の際は、コピーをして必要事項をご記入ください。

 $\mathbb{A}$ 

本製品の上に、花瓶、コップ、植木鉢、化粧品や薬品などの入った容器、アクセサリなどの<br>小さな金属物等を置かないでください。こぼれたり、中に入った場合、火災、感電の原因に  $\circledcirc$ 。なります

## 八 注意

### 推奨スペック

※ スペックはご使用のキャプチャー/ストリーミングアプリおよび設定によって異なります。 こ使用アプリの必須/推奨環境もご確認ください。

- 直射日光やストーブのような熱器具の近くなど、高温になる所に放置すると、変形や変質を  $\odot$ まねくため、ご注意ください。 ◇ 次のような場所には置かないでください。火災、感電、けがの原因になることがあります。<br>→ 湿気やほこりが多い場所
	- ぐらついた台の上や傾いた所などの不安定な場所・ 調理台や加湿器のそばなどの油煙や湯気があたる場所
- お手入れの際は、安全のため接続されている機器を取り外してください。 汚れがひどい場合は、中性洗剤等で拭き取ってください。シンナーやベンジンなどは、絶対 。に使わないでください
- 長い間使用しない場合は、接続されている機器を取り外してください。
- 本書に記載されている以外の機器を接続しないでください。  $\infty$ 故障や火災の原因となります。
- 本製品は家庭用機器での使用に限ります。工業目的などには適していませんのでご注意くだ  $\mathbf 0$ 。さい

### ■ 製品保証に関して |

- 万一、正常な使用状態において製品のご購入から1年以内に製品が故障した場合は、弊社による故障の原因等の確認完了後、修理 /<br>- 製品交換対応させていただきます。なお、修理にて交換された本体および部品に関しての所有権は弊社に帰属するものといたし - ます。<br>◆ 修理/製品交換の有償無償の判断につきましては、弊社または弊社指定の保守会社により行わせていただきます。<br>◆ 保証の対象となる部分は製品部分のみで、添付品や消耗品は保証対象より除外とさせていただきます。 弊社は一切の責任を負い、間接的問わず・直接的、保証の範囲外となり、本製品の故障また使用によって生じた損害については• – かねますので、予めご了承ください。<br>• 弊社は商品どうしの互換性問題やある特定用途での動作不良や欠陥などの不正確な問題に関する正確性や完全性については、黙<br>ついて一切の責任を負いません。<br>ついて一切の責任を負いません。 • 一度ご購入いただいた商品は、弊社にて商品自体の不良が確認されない限り、返品または交換はできません。対応機種間違いに<br>- よる返品はできませんので予めご了承ください。<br>■ 保証期間内であっても、次の場合は保証対象外となり有償修理となります。
- ご購入履歴が確認できない場合•<br>• 保証書のご提示がない場合• または記入漏れ、改ざん等が認<br>• 限扱説明書記載の動作条件ならびに機器設置環境を満足して<br>いない場合。<br>• 読書交換にとりて生じた故障および損傷。<br>\* 誰品交換にはって生じた故障および損傷。<br>取り扱いによって生じた故障および損傷。<br>※ 取り扱いによって生じた故障および損傷。
- 
- 
- 
- 
- お客様が独自にインストールされたソフトウェアに起因して • オークションなどの個人取引や中古品として製品を入手した<br>• 生じた故障および損傷。
- 
- 保証期間内であっても、次の場合は無償 / 有償問わず一切の保証はありません。<br>• 盗難された場合。 -<br>• 紛失した場合。
- お買い上げ製品の故障もしくは動作不具合により、その製品を使用したことにより生じた直接、囲接の損害、HDD 等記憶媒体・<br>- 記憶装置に記憶されたデータ、プロダラムならびに設定内容の消失、破損、変更等により生じる損害、逸失利益、ダウンタイム(機<br>を含むシステムのデータ、プロダラム、またはそれらを修復する際に生じる費用(人件費、交通費、復旧費)等、一切の損害に<br>を含むシステムのデータ、プロダラム、またはそれらを修復する際に生じる費用( さ弊社は、その責任を負いません。また、限定保証の明記がされているいは、ベルゴ、入地質、弊社は、契約上または法律上の<br>き弊社は、その責任を負いません。また、限定保証の明記がされていない場合であっても、弊社は、契約上または法律上の 。切の責任を負いかねます
- 弊社は、製品を運用・使用した結果生じるあらゆる影響につき、一切の責任を負いかねますので予めご了承ください。
- 消費者契約法等により弊社が賠償責任を負うこととなる場合、弊社はお客様が購入された弊社製品などの価格相当額を超えて賠<br>- 償責任を負うものではありません。

## ■ 製品修理に関して ■

- 保証期間内の修理は、弊社テクニカルサポートまでご連絡いただいた後、故障品を弊社まで送付していただきます。故障品送付<br>- の際、弊社までの送料はお客様のご負担となりますことを予めご了承ください。修理完了品または代替品をご指定の場所にご送<br>- 付させていただきます。
- 。商品貸し出し等はいかなる場合においても一切行っておりません・動作確認作業中および修理中の代替品•
- お客様に商品が到着した日から1週間以内に、お客様より弊社に対して初期不良の申請があった場合で、なおかつ弊社側の認定が<br>- なされた場合にのみ初期不良品として、正常品もしくは新品との交換をさせていただきます。その際はご購入時の梱包、箱、保<br>- 証書などの付属品等が全て揃っていることが条件となります。 ● 製造終了等の理由によりあって、つここの本日にネッチナ。<br>• 製造終了等の理由により交換商品が入手不可能な場合には同等品との交換となります。
- お客様の設定、接続等のミスであった場合、また製品の不良とは認められない場合は、技術料およびチェック料をいただく場合<br>- がございますので予めご了承ください。
- 
- お客様の御都合により、有料修理の撤回・キャンセルを行われた場合は技術作業料および運送料を請求させていただく場合がご<br>- ざいますので予めご了承ください。 • サポートスタッフの指示なく、お客様の判断により製品をご送付いただいた場合で、症状の再現性が見られない場合、および製<br>- 品仕様の範囲内と判断された場合、技術手数料を請求させていただく場合がございますので予めご了承ください。

## ■ 製品/お問い合わせに関して ■

**■テクニカルサポート・商品および保証に関するお問い合わせ先** 

## Web からのお問い合わせ

## URL https://www.princeton.co.jp/support/contacts

### 株式会社プリンストン テクニカルサポート

**111 03-6670-6848** ※ つながらない場合は、E-mail でのお問い合わせもご利用ください。 受付:月曜日~金曜日の 9:00 ~ 12:00、13:00 ~ 17:00 (祝祭日および弊社指定休業日を除く)

- お客様の故意または重過失により生じた障碍に影響のない外<br>• お客様の意にかって事由により生じた故障および損傷。<br>• 接続している他の機器に起因して生じた故障および損傷。<br>• お買い上げ後の輸送や移動による落下、水などの液体こぼれ、<br>• 大災害、北京、水客、塩害、落雷、落下の他天地異変、異常電圧<br>な父により生じた故障および損傷。<br>などにより生じた故障および損傷。
- 
- 
- 

 $\bf \bm \theta$  $\bullet$ 

 $\mathbf Q$ 

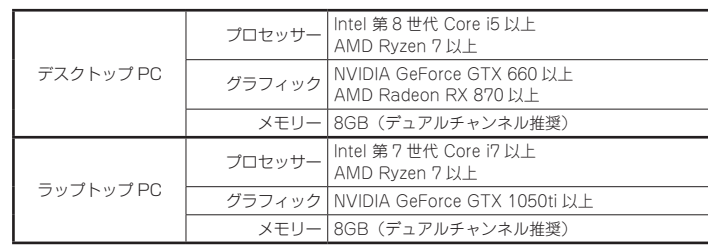

## 使用上のご注意

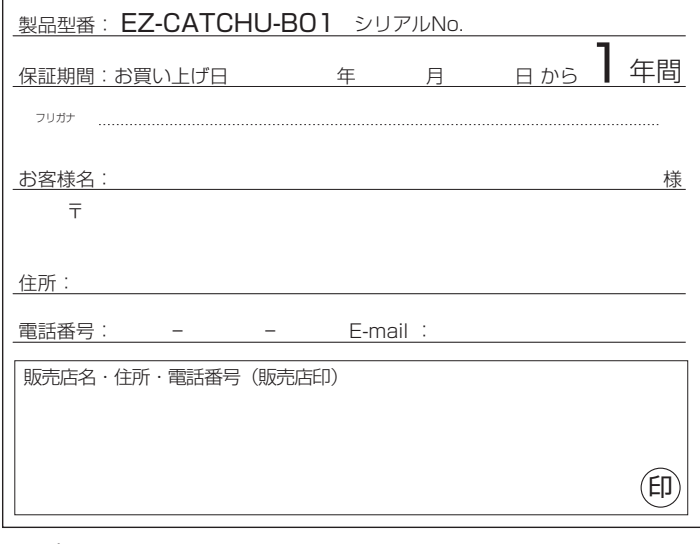

## **PRINCETON**

株式会社プリンストン URL: https://www.princeton.co.jp

多 警告

万一、次のような異常が発生したときは、そのまま使用したり、パソコンに接続しないでく

 $\infty$ 。ださい ・煙が出ている、変な匂いがするなど異常のとき。 。内部に水や金属物が入ってしまったとき・ 落としたり、破損したとき。 このような異常が発生したまま使用していると、火災や感電の原因になります。接続されて<br>いる機器を取り外し、煙が出なくなるのを確認してから販売店に修理を依頼してください。 。お客様による修理は危険ですから絶対におやめください 本製品を分解、改造しないでください。本製品の火災、感電、破損の原因になります。  $\mathbb{R}$ この機器を水などの液体で濡らさないでください。  $\circledS$ 成雷や故障の原因になります。  $\circledcirc$ 

調理台のそばなど油煙があたる場所、浴室等、湿気の多い場所では使用しないでください。 火災、感電の原因になります。

コネクターには異物を挿入しないでください。  $\circledcirc$ 火災、感電、故障の原因になります。

本製品を落とす、ものをぶつけるなどの衝撃が加わった場合や破損した場合は、使用を中止<br>して、販売店にご連絡ください。そのまま使用を続けると、感電、火災の原因になります。

## 安全上のご注意

本製品をお買い上げいただき、まことにありがとうございます。

本製品のご使用に際しては、この「安全上のご注意」をよくお読みの上、正しくお使いく ださい。また、必要なときすぐに参照できるように、本書を大切に保管しておいてください。 たこ、。<br>本書には、あなたや他の人々への危害や財産への損害を未然に防ぎ、本製品を安全にお 使いいただくために、守っていただきたい事項を示しています。

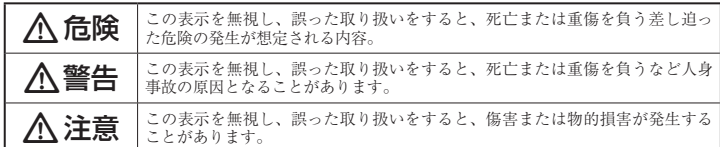

## 図記号の意味

- 注意を促す記号( $\Delta$ の中に警告内容が描かれています。)
- 行為を禁止する記号( $\bigcirc$ の中や近くに禁止内容が描かれています。)  $\circledcirc$
- 行為を指示する記号(●の中に指示内容が描かれています。)  $\bullet$

## △危険

必ず「製品保証に関して」をよくお読みいただき、十分内容をご理解いただいた上で 。ご使用ください

## **困った時は?**

。最新の製品情報や対応情報を紹介しています URL https://www.princeton.co.jp/

# **製品保証規定**

## 保証期間: 1年保証

- お買い上げいただいた製品が、取扱説明書等に従った正常な使用状態で万一故障した場合に、本
- 保証規定に従い無料にて故障の修理をいたします。<br>● 修理の際には製品と本保証書をご提示または添付の上、ご依頼ください。

## ● 保証期間内であっても、次の場合には有償修理となります。

- 
- 1) ご購入履歴が確認できない場合。<br>2) 本保証書のご提示がない場合。または記入漏れ、改ざん等が認められた場合。
- 弊社もしくは弊社指定保守会社以外での修理、調整、改造、部品交換に起因する故障および損傷。
- 
- 4) 接続している他の機器に起因して生じた故障および損傷。<br>5) お買い上げ後の輸送や移動による落下、水などの液体こぼれ、水没等不適当なお取り扱い、または使用上の誤<br>りにより生じた故障および損傷。 。<br>8) 水災 地震 水害 塩害 茨雷 その他王地異変 異堂雷圧などにより生じた故障および損傷<br>- 8) 水災 地震 水害 塩害 茨雷 その他王地異変 異堂雷圧などにより生じた故障および損傷
- 
- 7) 寿命を有する部品や消耗品(バッテリー、乾電池等)の自然消耗、摩耗、劣化等による場合。<br>● 本保証書は、日本国内においてのみ有効です。(This warranty is valid only in Japan)
- 製品保証に関しての記載も併せてご覧ください。

# 保証

## 設定ガイド

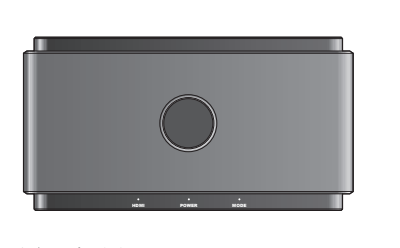

お買い上げありがとうございます

- ご使用の際には、必ず以下の記載事項をお守りください。
- ご使用の前に、必ず本書をよくお読みいただき、内容をご理解いただいた上でご使用ください。<br>• 別紙で追加情報が同梱されているときは、必ず参照してください。
- 本書は保証書と一緒に、大切に保管してください。

※ ソフトウェアインストールにはインターネット接続環境が必要です。

## 株式会社プリンストン

- 
- 
- 
- 
- 本機器の仕様および外観は、予告なく変更することがあります。<br>• 本書の内容は子告なく変更されることがあります。<br>• 本書の寄作権は株式会社プリンストンにあります。<br>• 本書の一部または全部を生懸で使用、複製、転載することをお断りします。<br>• 本書では®™は明記しておりません。<br>• 本書では®™は明記しておりません。<br>• 本書では®™は明記しておりません。<br>予めご了承ください。<br>- 予めご了本ください。

2023年2日初版 Copyright © 2023 Princeton Ltd.

## **製品保証に関して**

## **製品のよくあるご質問について**

製品についてよくあるご質問を紹介しています。 URL https://faq.princeton.co.jp/

## **製品情報や対応情報について**

## **テクニカルサポート**

### Web からのお問い合わせ

URL https://www.princeton.co.jp/support/contacts

### 株式会社プリンストン テクニカルサポート

**TEL 03-6670-6848** ※ つながらない場合は、E-mail でのお問い合わせもご利用ください。 · 月曜日~金曜日の 9:00 ~ 12:00、13:00 ~ 17:00 (祝祭日および弊社指定休業日を除く)

## **機器の接続と主な動作 各部の名称と主な機能**

映像の配信と USB ストレージへの録画を同時に行う場合

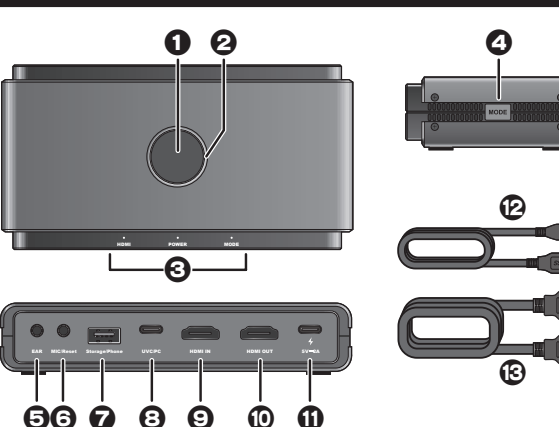

6 マイク入力端子/リセットボタン マイクなどの外部音声を映像に 。<br>ックスする際に使用します。使 用する際は 3.5mm モノラルミ ラグのオーディオケーブルを使用 。してマイクと接続してください ※ リセットについては、「リセット」 を参照してください。 **■** USBストレージ/スマホ接続

# 電源の準備

USBケーブルで、USB電源と本製品を接続します。 USB 電源は別途ご用意ください。

## ■ 本製品に PC を接続する場合

本製品の PC (UVC) ポートとストリーミングする PC との接続に、本製品付属の USB A to Cケーブルを使用する際は、本製品の電源ポートと USB 電源を接続する USB C ケーブルを別途ご用意ください。

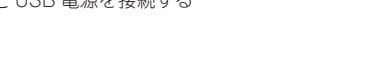

## パソコンで配信や録画する場合

- 1.「電源の準備」を参照して、電源をオンにします。
- ※本製品の電源ポートとUSB 電源を接続する USB C ケーブルは別途ご用意ください。 2. HDMI 入力ポートとゲーム機などの HDMI 出力を本製品付属の HDMI
- ケーブルで接続します。映像入力を認識すると、HDMI ランプが点灯 。します
- 3. 外部モニターで映像を確認する場合は、HDMI 出力ポートに外部モニ ターなどの映像入力機器の HDMI ケーブルを接続してください。
- 4. 付属の USB A to C ケーブルを使用して、PC(UVC)ポートとストリー ミングに使用する PC を接続します。

以降の操作は、別紙「活用ガイド」を参照してください。

USB ストレージに映像を録画する場合

1.「電源の準備」を参照して、電源をオンにします。

- HDMI 入力信号がありません。
- •録画可能な USB ストレージが接続されていません。
- USB ストレージの空き容量が不足しています。
- USB ストレージにパーティションがあります。
- 映像の配信と USB ストレージの録画を同時に行う際に「互換モード」がオフになっ 。ています

## リセット

マイク入力端子の奥にリセットボタ 。ンがあります 細いピン等を端子内約 15mm程奥 まで挿入すると軽いクリック感があ り、リセットボタンが押されます。 その状態でボタンを 10 秒間押した ままにすると、工場出荷時の状態に 。リセットされます

5. キャプチャーボタンを押すと RGB LED ランプが赤く点灯してキャプ 。チャーを開始します

USB ストレージを使用した動画のキャプチャーに関する詳細は、別紙「活 用ガイドーを参照してください。

## 録画用のUSB ストレージや映像 ソースとして使用するスマホを接 ※ USB ハブは使用できません。

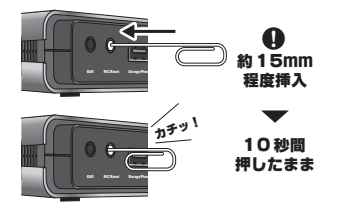

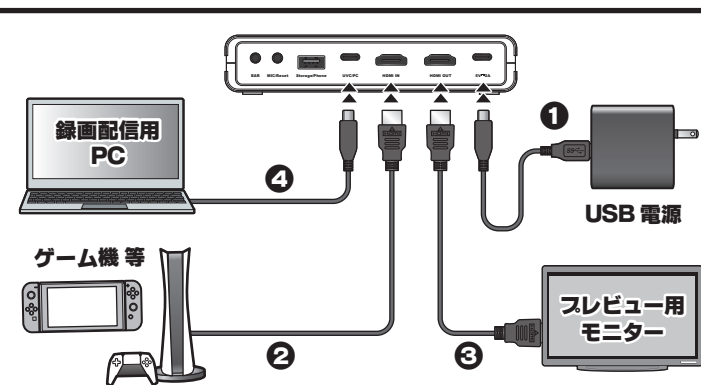

- 3. 以降、「パソコンで配信や録画する場合」の2~4を参照してゲーム 機などの映像出力機と PC を接続します。
- 4. USB ストレージ/スマホ接続ポートに USB ストレージを接続します。
- 5. キャプチャーボタンを押すと RGB LED ランプが赤く点灯して USB 。ストレージへの録画を開始します

映像の配信は、PC のビデオミキシングアプリで行ってください。

記録フォーマットが USB ストレージと UVC/PC 記録の両方に互換性がある下記の 。フォーマットで記録されます

## 1080 60fps、H.264、MP4 フォーマット

機器を接続する前に、映像を出力するスマートフォンに「MiraPlug app」 。をインストールしてください

## ■ iPhone の場合

「■接続方法」を参照して、本製品に接続してください。

## ■ 接続方法

- 1.「電源の準備」を参照して、電源をオンにします。
- ※本製品の電源ポートと USB 電源を接続する USB C ケーブルは別途ご用意ください。
- 2. モードボタンを押して「互換モード」に設定します。 「互換モード」をオンにしない場合、録画配信ソフトウェアにて本製品 からの「映像フォーマット」を H.264 に設定する必要があります。
- 3. 付属の USB A to C ケーブルを使用して、PC(UVC)ポートとストリー ミングに使用する PC を接続します。
- 4. PC でストリーミングに使用するアプリを起動して、ストリーミング の設定を行います。アプリの設定については、別紙「活用ガイド」を 。参照してください
- 5. USB ストレージ/スマホ接続ポートとスマートフォンをスマートフォ ン純正の USB ケーブルで接続します。
- い降の操作は、別紙「活用ガイド」を参照してください。

## ■ MiraPlug とは

MiraPlug では Android のキャプチャーや USB ストレージへの録画設定、 本体ファームウェアのバージョンアップに必要です。 詳細は、別紙「活用ガイド」を参照してください。

。します

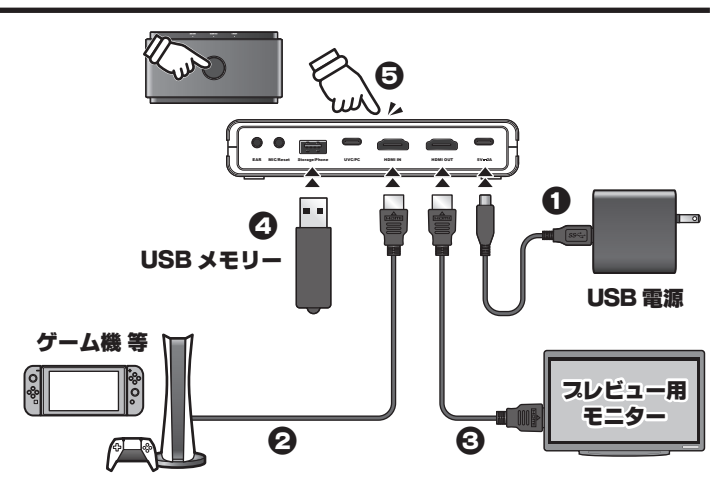

## スマホの映像を PC で録画/配信する場合

## ■ Android の場合

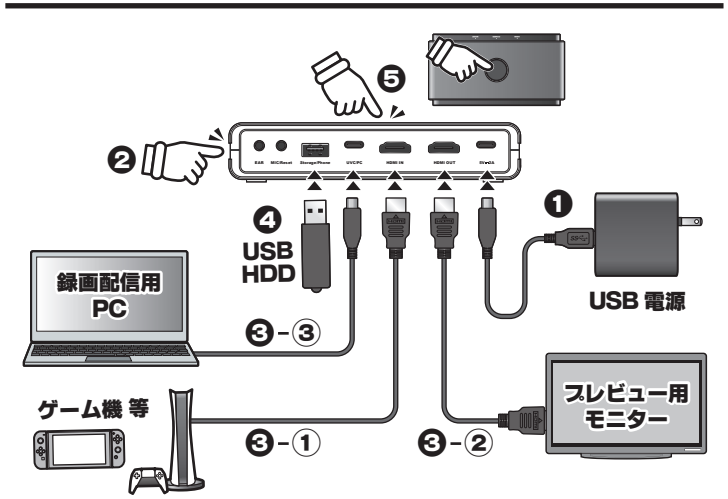

- 1.「電源の準備」を参照して、電源をオンにします。 ※本製品の電源ポートと USB 電源を接続する USB C ケーブルは別途ご用意ください。
- 2. モードボタンを押して互換モードをオンにします。

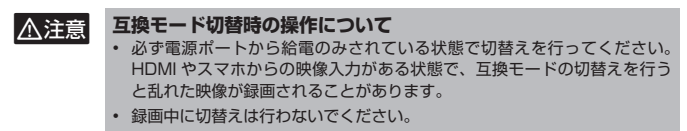

## 互換モードとは

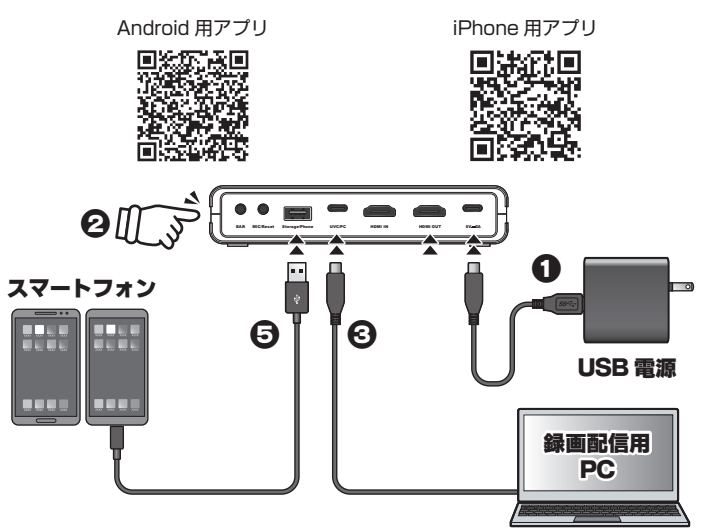

PC (UVC) ポートとストリーミン - 0 (o.o) 31 Fext クーマン<br>グする PC の接続または雷源ポー トとUSB 雷源の接続に使用しま

3. 外部モニターで映像を確認する場合は、HDMI 出力ポートに外部モニ ターなどの映像入力機器の HDMI ケーブルを接続してください。 4. USB ストレージ/スマホ接続ポートに USB ストレージを接続します。

2. HDMI 入力ポートとゲーム機などの HDMI 出力を本製品付属の HDMI ケーブルで接続します。映像入力を認識すると、HDMI ランプが点灯

## カメラ映像やマイク音声などをキャプチャーする場合

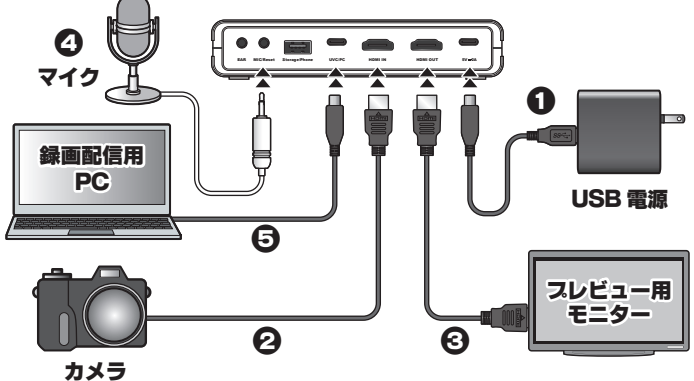

- 1.「電源の準備」を参照して、電源をオンにします。
- ※本製品の電源ポートと USB 電源を接続する USB C ケーブルは別途ご用意ください。 2. HDMI 入力ポートとカメラの HDMI 出力を HDMI ケーブルで接続しま
- す。映像入力を認識すると、HDMI ランプが点灯します。
- 3. 外部モニターで映像を確認する場合は、HDMI 出力ポートに外部モニ ターなどの映像入力機器の HDMI ケーブルを接続してください。
- 4. マイク入力端子にマイクを接続します。
- 5. 付属の USB A to C ケーブルを使用して、PC(UVC)ポートとストリー ミングに使用する PC を接続します。
- 以降の操作は、別紙「活用ガイド」を参照してください。

詳しい操作手順やライブ配信ツール「OBS Studiol を使用した映像の配信や録 画方法については、別紙「活用ガイド」を参照してください。

ポート

続します。

接続します。

 $\mathbf 0$  電源ポート.

ます。

 $\Theta$  PC (UVC)  $\hbar$ -h

…。<br>る PC と接続します。 **© HDMI 入力ポート (HDMI IN)** 映像出力機器の HDMI ケーブルを

**@** USB A to C ケーブル

付属の USB A to C ケーブルを使 用して、ストリーミングに使用す

**10 HDMI 出力ポート (HDMI OUT)** 外部モニターなどの映像入力機器 の HDMI ケーブルを接続して、パ ススルー映像を出力します。

> 付属の USB A to Cケーブルまた は別途ご用意頂いた USB Cケー ブルを使用して USB 電源と接続し

- $\mathbf 0$  キャプチャーボタン USB ストレージへ HDMI 入力の映像 を録画します。(最大 1080p 60fps)
- **A** RGB LED ランプ 【レインボー】 USB ストレージへの録 画停止中 **【赤】点灯** USB ストレージに 録画中 **【赤】点滅** USB ストレージへの録 画エラー 消灯 電源オフ
- $\Theta$  ステータスランプ. HDMI 点灯 HDMI 入力映像 検出 消灯 HDMI 入力映像 なし POWER 点灯 電源:オン 消灯 電源:オフ MODE 点灯 互換モード:オン 消灯 互換モード:オフ | 点滅 互換モード:変更中  $2$ 回 点滅 マイクミックスモード:オン 回 4 点滅 マイクミックスモード: オフ
- △ モードボタン 互換モードのオン/オフを切替えます。 一…<br>6秒間長押しするとマイクミックス オフの切替えができま/モードのオン 百換モードについては、「互換モー ドとは」を参照してください。
- 日 イヤフォン出力端子 3.5mm ステレオミニプラグのオー ディオケーブルを使用してヘッドホン 。やスピーカー等と接続します
	- **B** HDMI ケーブル

す。

## RGB LED ランプが赤色で点滅している場合

キャプチャーボタンを押して USB ストレージへの録画を開始した際に、 RGB LED ランプが赤色で点滅している場合、下記の項目により正常に録 画できない状態です。もう一度キャプチャーボタンを押して録画状態を解 除してから接続している機器の状態を今一度ご確認ください。

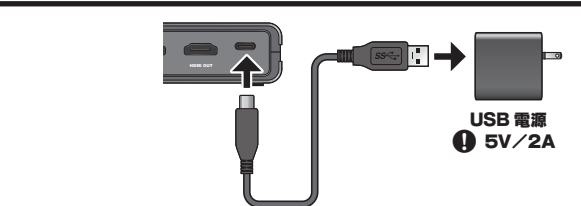

USB ケーブルおよび USB 電源について **A注意** 。<br>本製品への電源供給に使用する USB ケーブルおよび USB 電源は、必ず 「2A」以上の出力に対応する製品をご使用ください。 USB 電源は、 USB PD 対応の充電器もご使用頂けます。